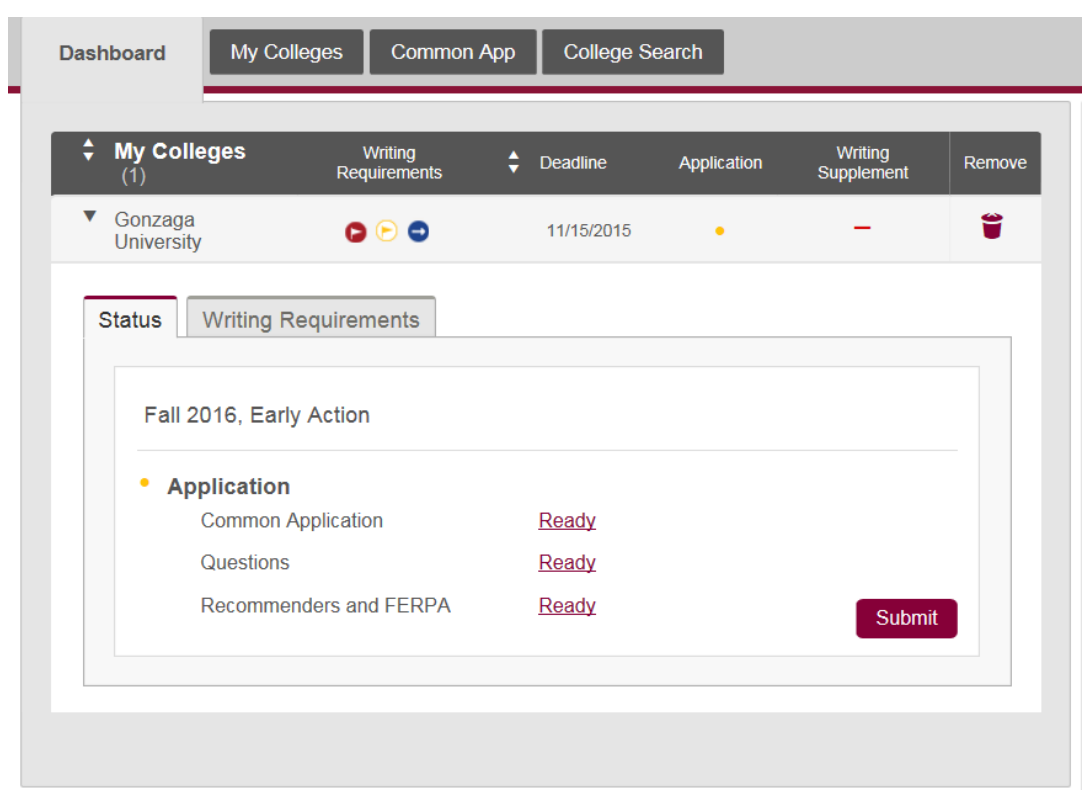

When your application is complete your dashboard will look like this.

Once all areas of application are complete you will click *Review and Submit.*

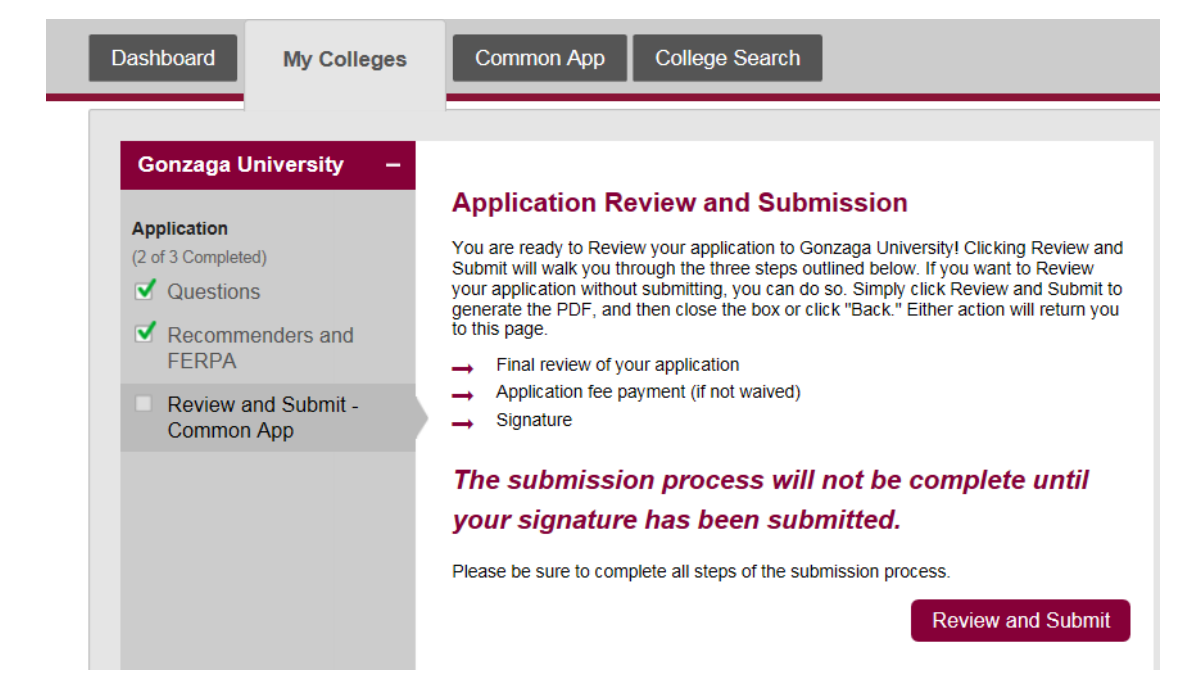

Your application PDF will load.

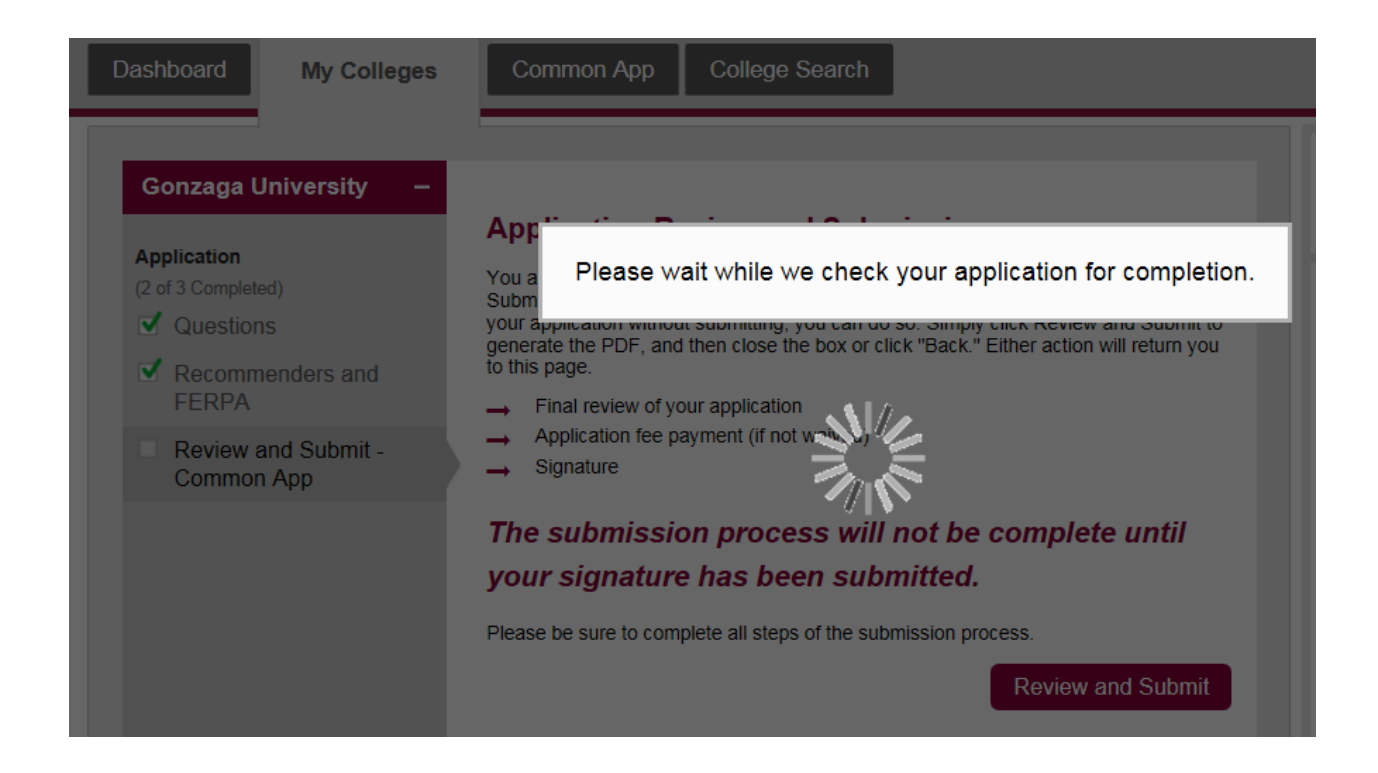

Please view the PDF of your application, and if it is accurate click *Continue*

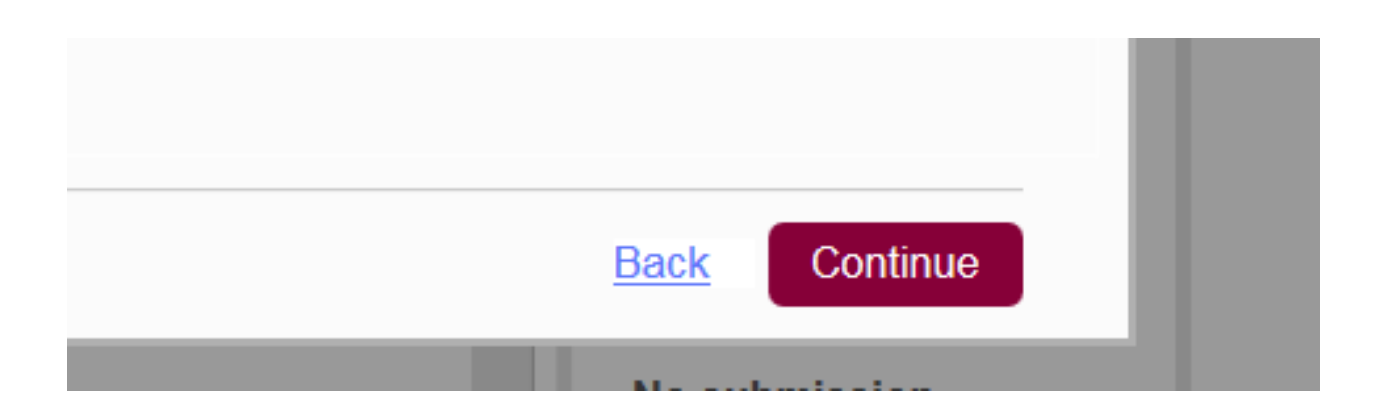

Check the box stating you have reviewed the PDF copy of your application and wish to proceed with submission then click *Continue.*

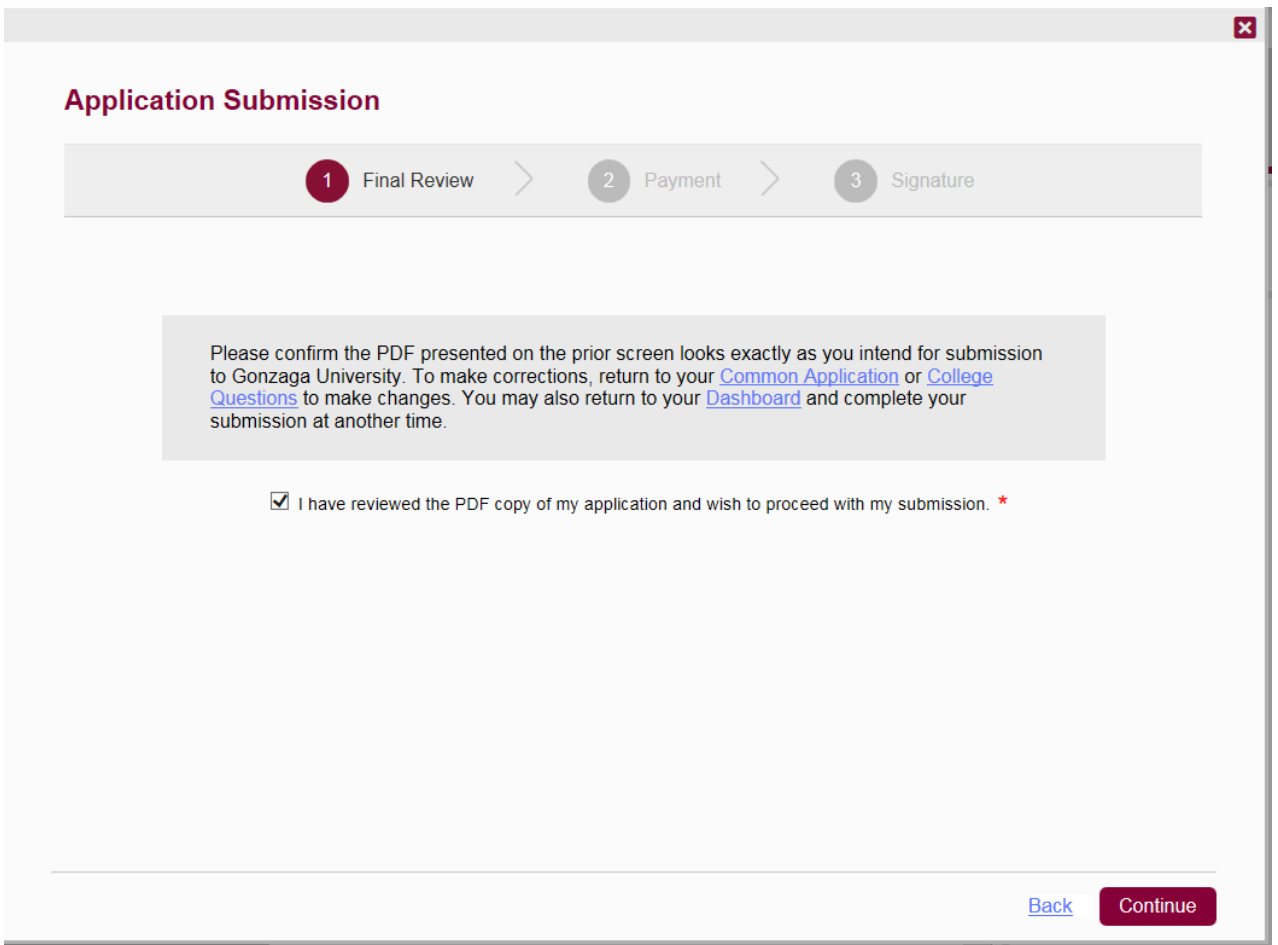

Depending on if you selected an application fee waiver, or are paying the application fee your screen will look like one of the two images below.

Requesting Fee Waiver:

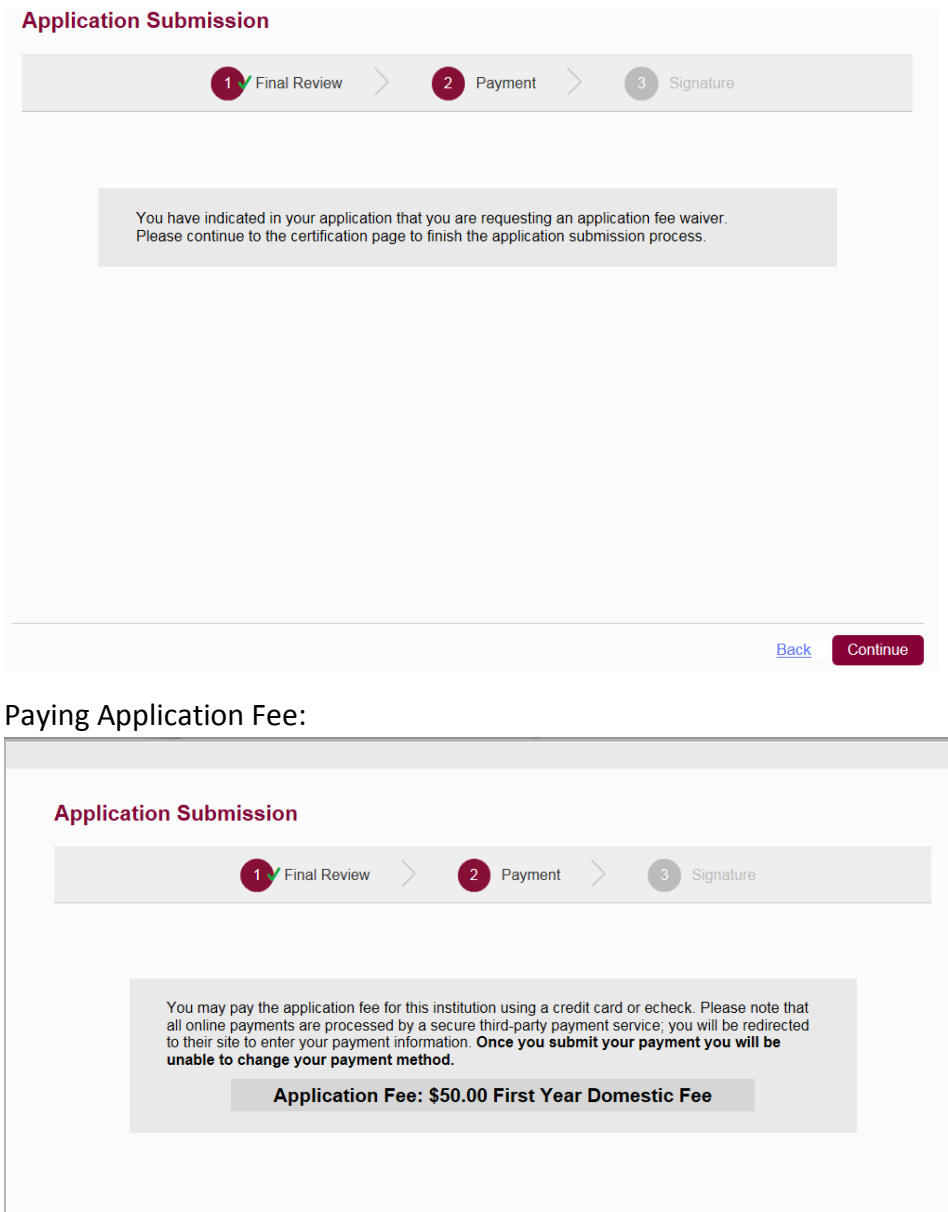

 $\mathbf{z}$ 

Back Continue

Click *Continue*

## Check off each box and type applicant name in Signature box, then click *Submit.*

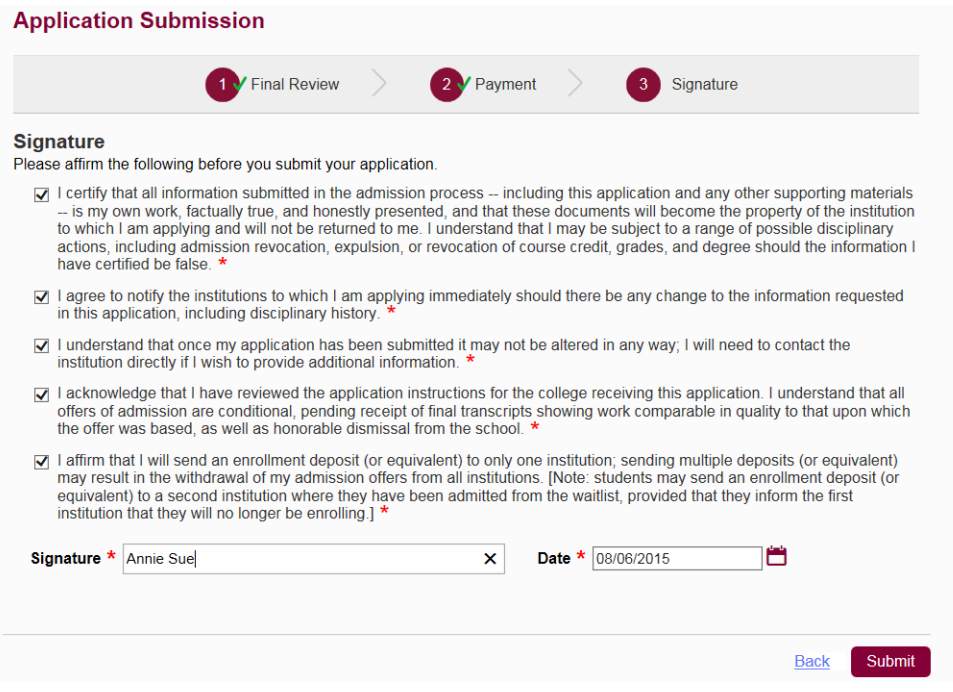

## **Only when you see the below image has your application been successfully submitted!**

## **Application Submission**

You have successfully submitted your Common Application to Gonzaga University.

## **Application Submitted**

8/6/2015 3:03:18 PM ET **First Year** Early Action<br>Fall 2016

**Payment Submitted**